## Teams(会議アプリ)で学級の活動に参加する方法

1 パソコンの電源を入れ、立ち上げる

2 「Teamsアプリ」アイコンをダブルクリックし、しばらく待つ。

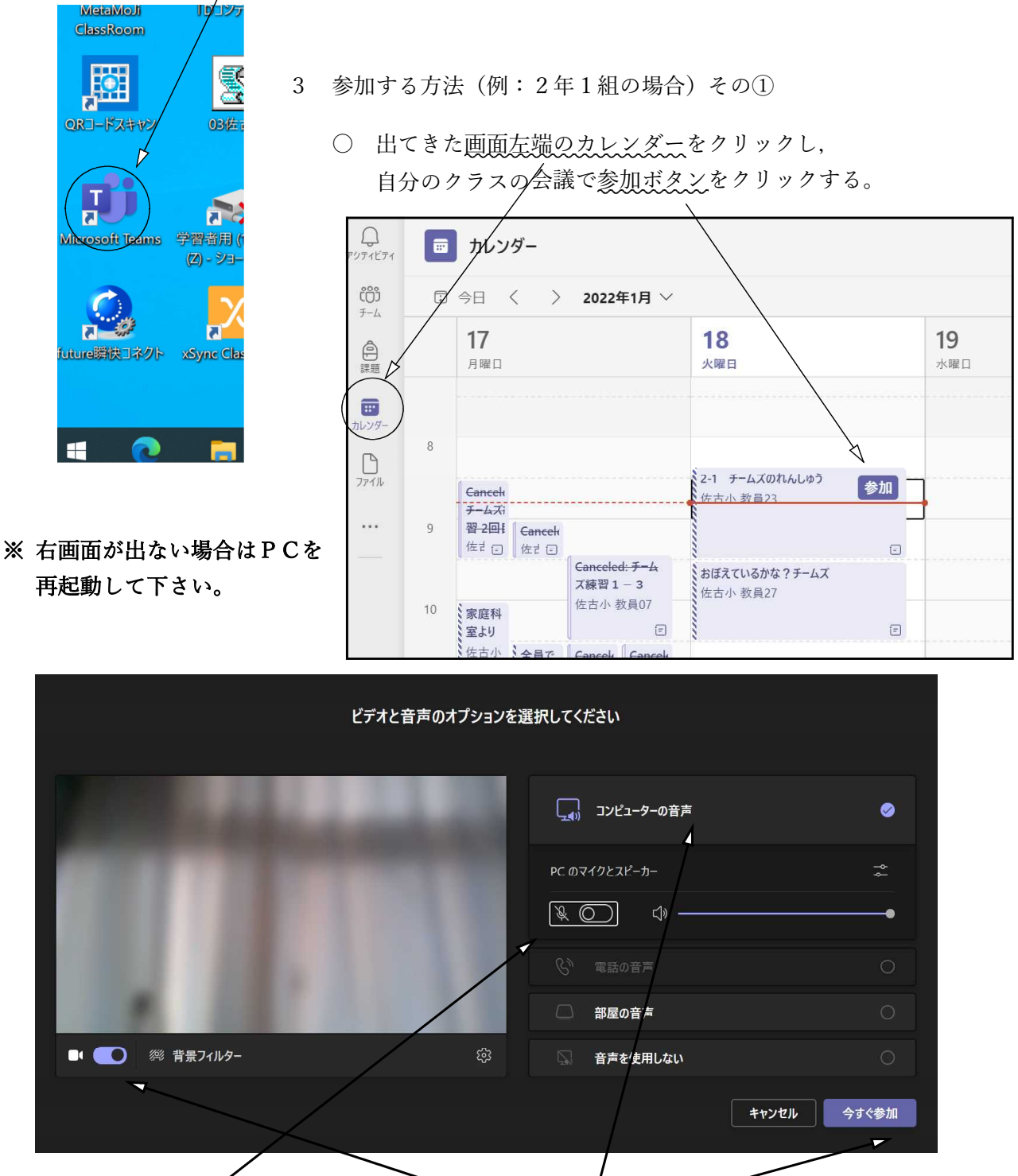

〇 上のような画面になるので,カメラをON,コンピュータの音声をクリックしPCの マイクをOFFにし,「今すぐ参加」をクリック。教員の参加許可を待つ。

- 4 参加する方法(例:2年1組の場合)その②…その①の方法がうまくいかないとき。
	- 画面左端のチームをクリックし、自分のクラスを表示する(例:2年1組の場合)

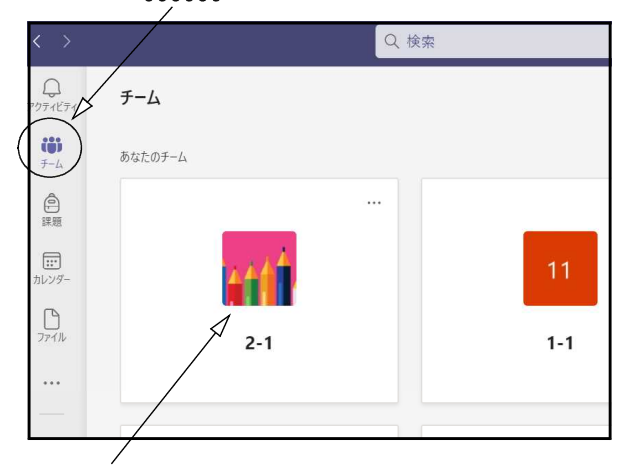

○ 2年1組をダブルクリックし、下のような画面を出す。

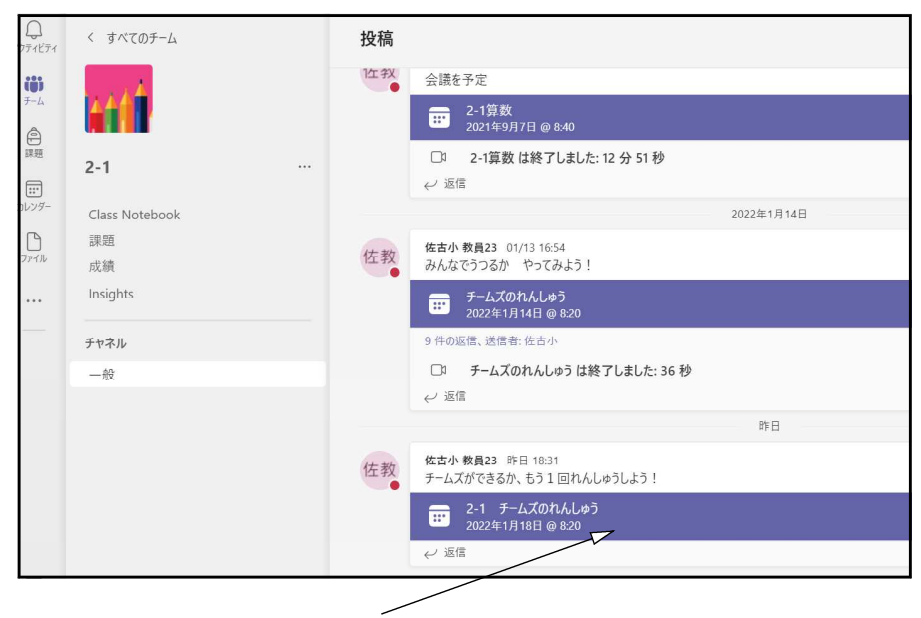

○ 開く日の予定をダブルクリック

○ 下のような画面で参加をクリック

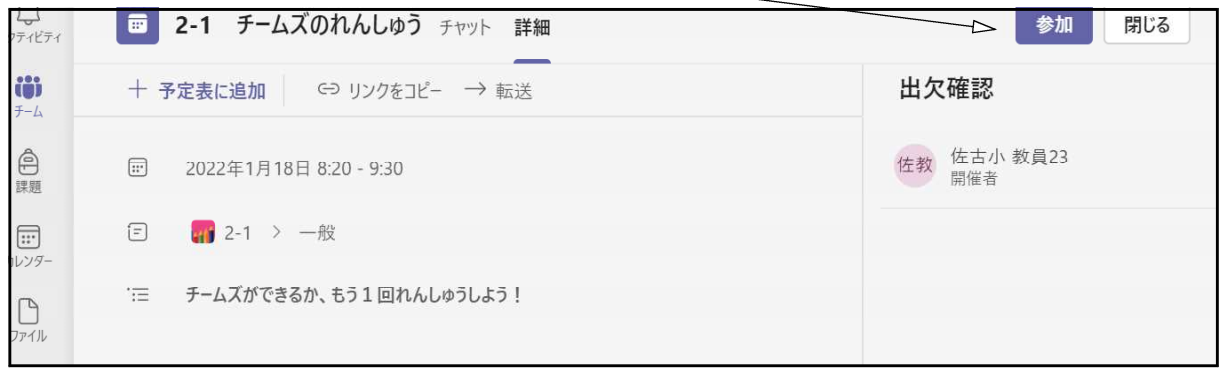

※ 映像画面になるので,映像と音声を設定し「今すぐ参加」をクリックし参加許可を待つ。